#### **BAB V**

## **IMPLEMENTASI DAN PEMBAHASAN**

#### *5.***1 Sistem yang Digunakan**

Berikut ini adalah hardware dan software yang dibutuhkan untuk menggunakan program Sistem Informasi Koperasi pada PT. Tong Prima Jaya Lestari, Sidoarjo, yaitu : S.1 Sistem yang Digunakan<br>
Berikut ini adalah hardware dan software yang dibutuhkan manik<br>
menggunakan program Sistem Informasi Koperasi pada PT. Toma Prima Jaya<br>
Lesiari, Sidoarjo, yaitu :<br>
a. Hardware dengan spesifikasi

- a. Hardware dengan spesifikasi minimal sebagai berikut:
	- 1. Processor Intel Pentium IV atau lebih tinggi.
	- 2. Memory DDR RAM 256 MB atau lebih tinggi.
	- 3. VGA 32MB bit dengan resolusi 1024 x 768 atau lebih tinggi.
	- 4. Hardisk 10 GB
- b. Software dengan spesifikasi sebagai berikut:
	- 1. Microsoft Windows XP SP1 atau Microsft Windows 7
	- 2. Microsoft SQL Server 2008
	- 3. Microsoft Visual Studio 20010
	- 4. .NET Framework 2.0 atau yang lebih tinggi

# **5.2 Cara Setup Program**

Ketika akan menggunakan aplikasi ini, terlebih dahulu *user* harus menginstalasi aplikasi. Langkah-langkah instalasinya akan dijelaskan di bab ini. Pertama cek dulu computer anda apakah sudah terdapat *.net framework 2.*0 atau tidak. Caranya pada menu computer, kemudian pilih *control panel*. Setelah masuk control panel masuk ke *programs and features* (berisi tentang informasi software

yang telah di install computer anda)*,* lalu jika sudah masuk ke dalam *programs and features* anda bisa check apakah sudah terdapat *.net framework 2.0* seperti pada Gambar 5.1.

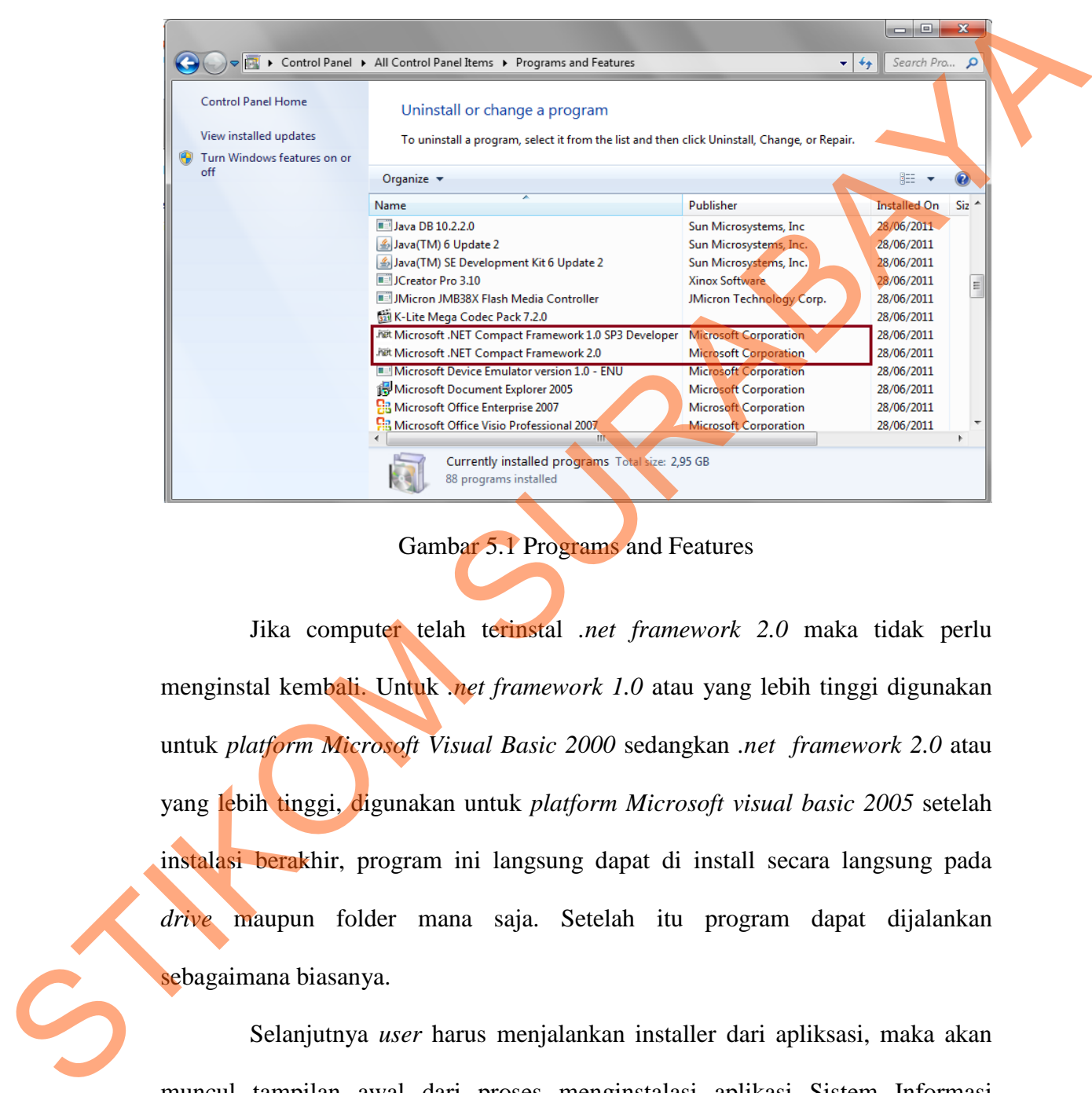

Gambar 5.1 Programs and Features

Jika computer telah terinstal *.net framework 2.0* maka tidak perlu menginstal kembali. Untuk *.net framework 1.0* atau yang lebih tinggi digunakan untuk *platform Microsoft Visual Basic 2000* sedangkan *.net framework 2.0* atau yang lebih tinggi, digunakan untuk *platform Microsoft visual basic 2005* setelah instalasi berakhir, program ini langsung dapat di install secara langsung pada *drive* maupun folder mana saja. Setelah itu program dapat dijalankan sebagaimana biasanya.

Selanjutnya *user* harus menjalankan installer dari apliksasi, maka akan muncul tampilan awal dari proses menginstalasi aplikasi Sistem Informasi Administrasi Akademik dengan nama setup, seperti pada Gambar 5.2.

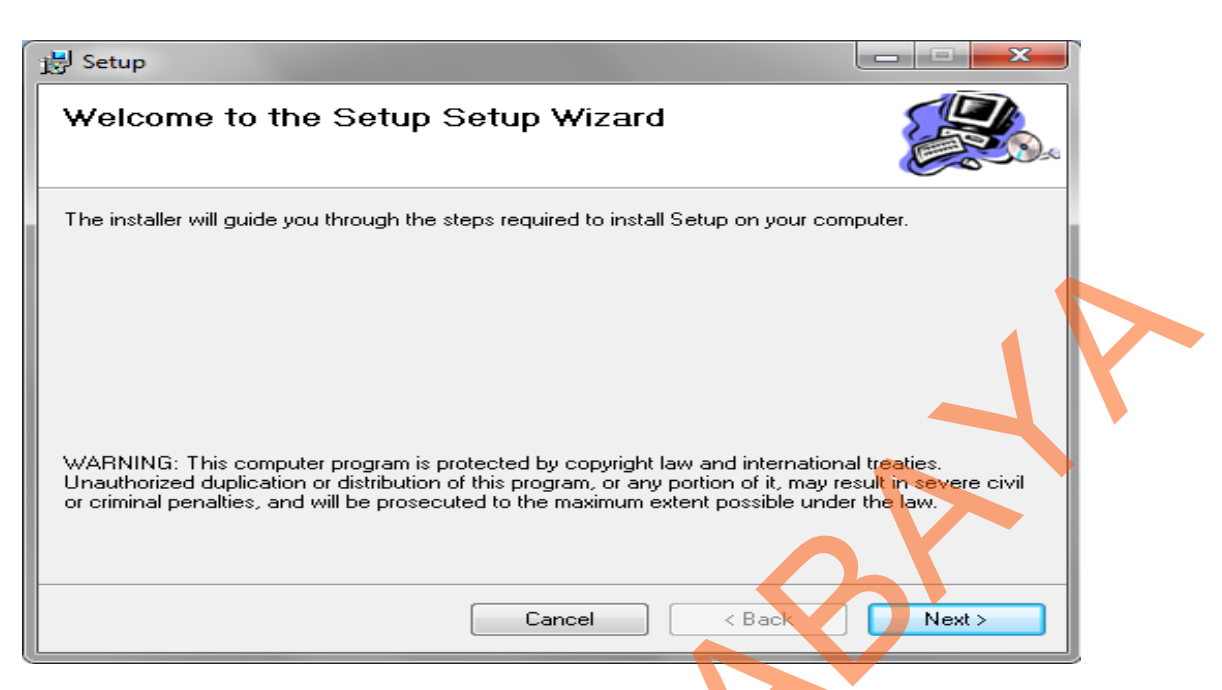

Gambar 5.2 Tampilan Halaman Awal Instalasi

Pada tampilan *Select Installation Folder*, seperti pada gambar 5.3 *user* dapat memilih lokasi aplikasi akan diinstalasi. Jika user akan mengganti lokasi aplikasi akan diinstalasi maka tekan tombol Browse dan cari lokasi aplikasi akan diinstalasi, seperti pada Gambar 5.3.

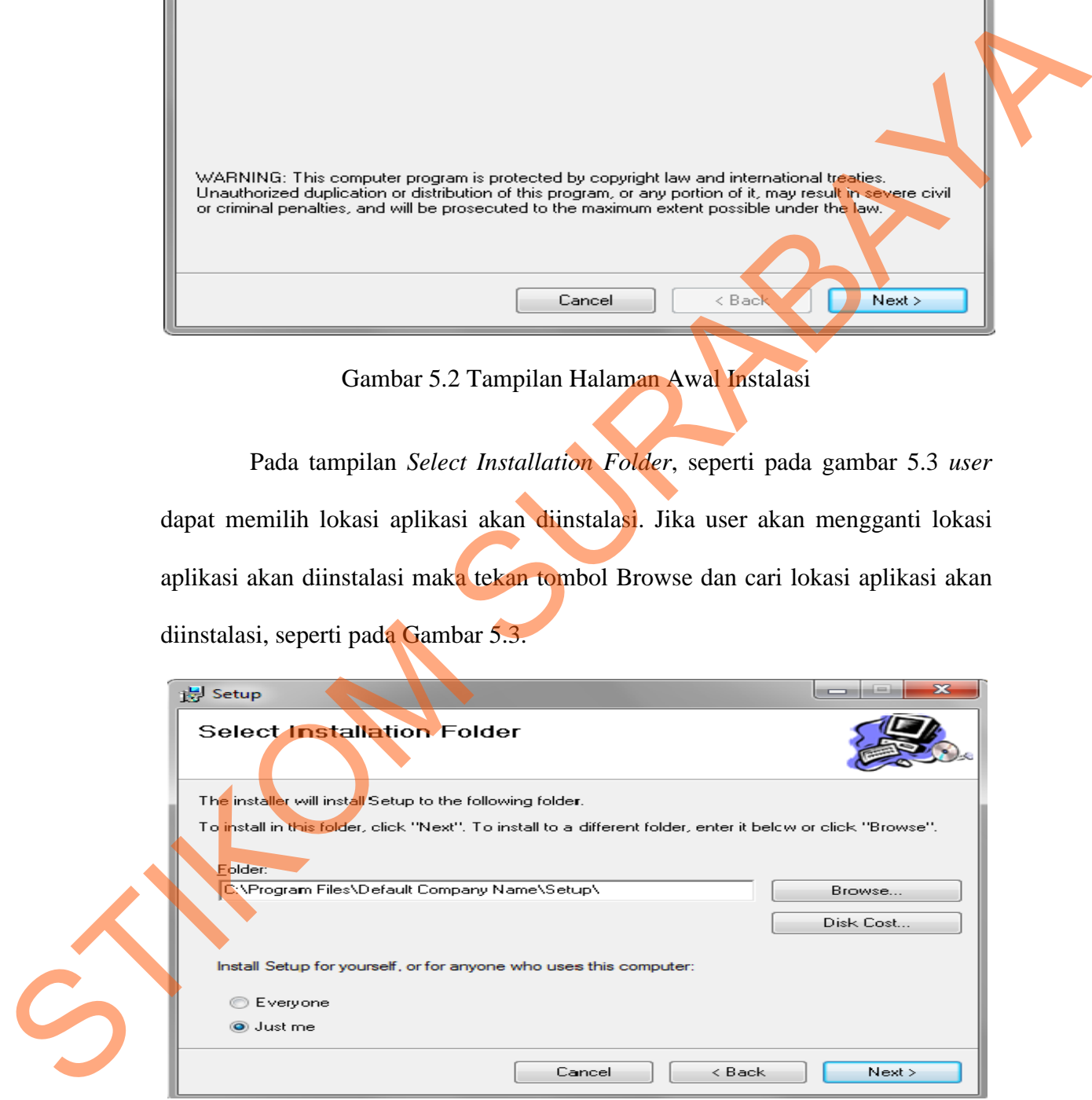

Gambar 5.3 Tampilan Select Installation Folder

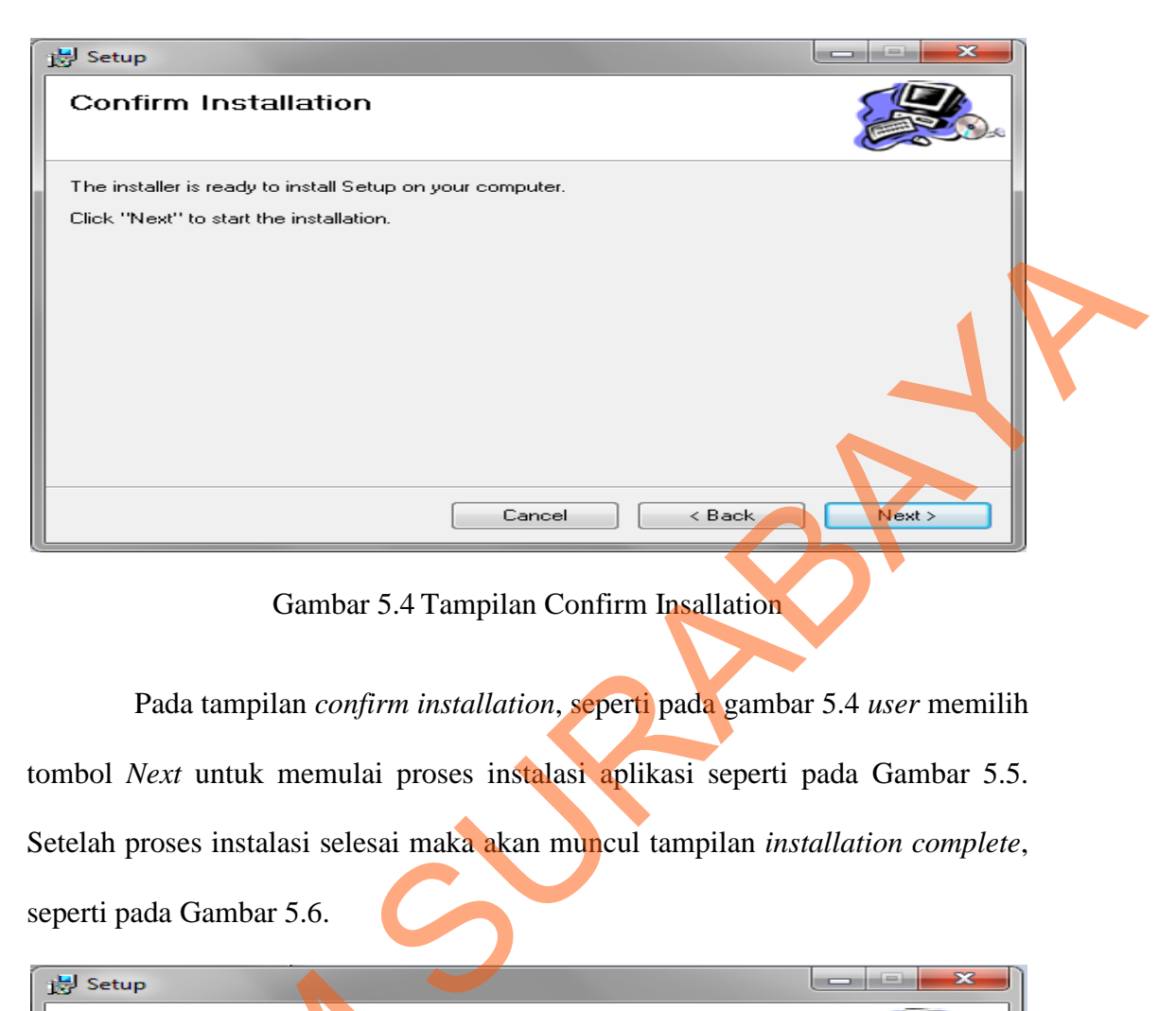

Gambar 5.4 Tampilan Confirm Insallation

Pada tampilan *confirm installation*, seperti pada gambar 5.4 *user* memilih tombol *Next* untuk memulai proses instalasi aplikasi seperti pada Gambar 5.5. Setelah proses instalasi selesai maka akan muncul tampilan *installation complete*, seperti pada Gambar 5.6.

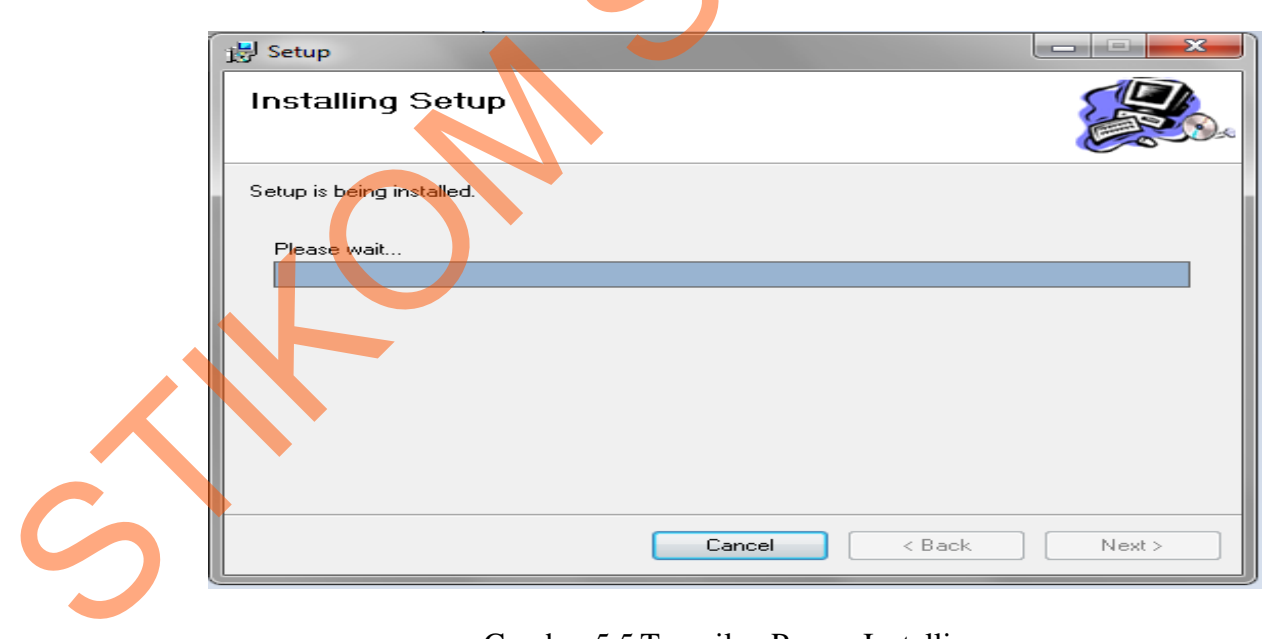

Gambar 5.5 Tampilan Proses Installing

#### 63

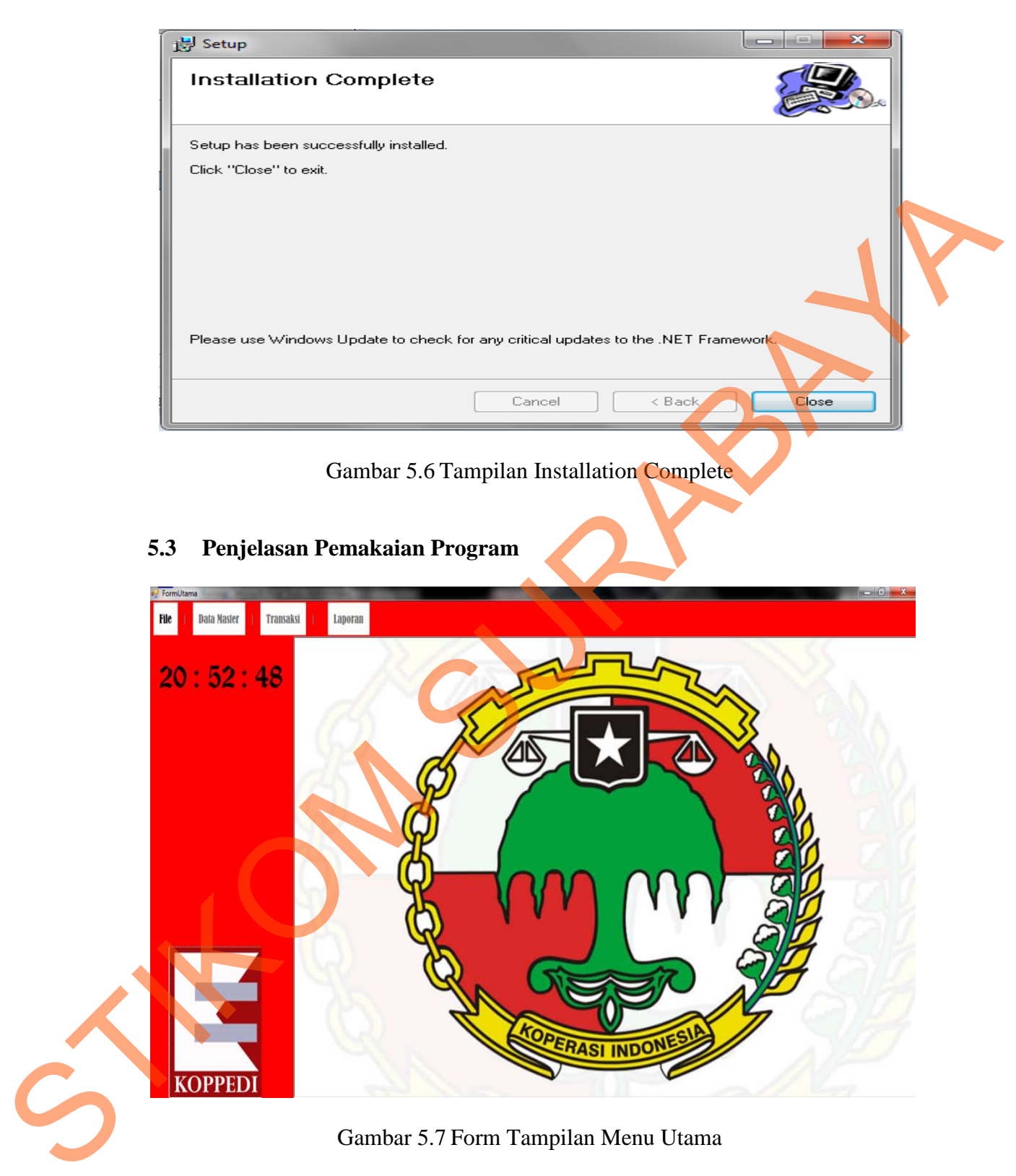

Gambar 5.7 adalah tampilan program yang akan dimulai dari tampilan awal sampai akhir, dalam tampilan awal seperti yang terlihat pada tampilan form menu utama pada aplikasi. Didalam tampilan form menu utama terdapat menu *login*. Menu *login* digunakan untuk validasi *user* dalam penggunaan program. Dalam menu *login* pada Gambar 5.8 terdapat data *username* dan *password* yang harus diisi oleh *user,* jika *user* tidak tepat dalam menginputkan data, maka akan muncul pesan *error*.

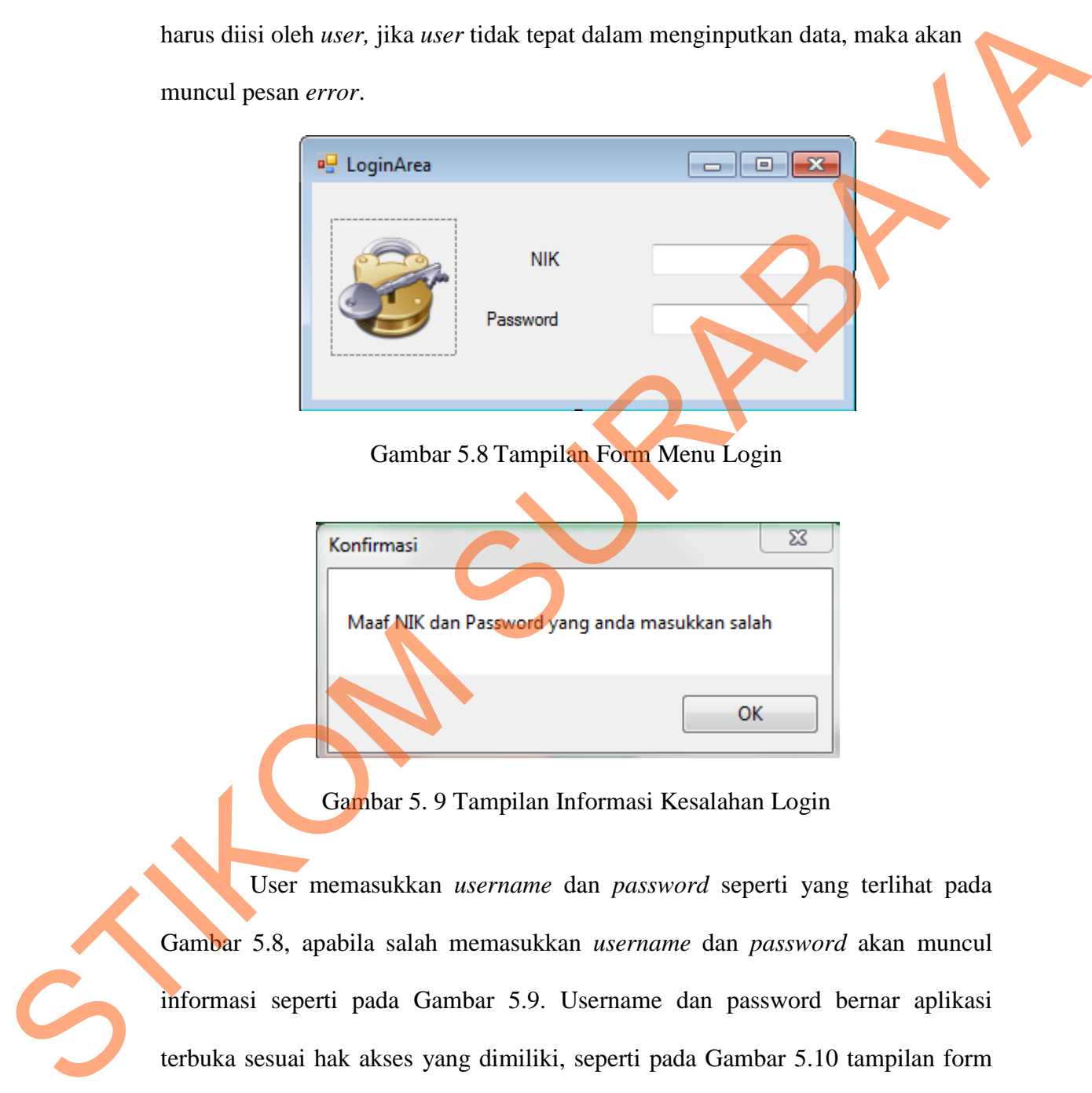

Gambar 5.8 Tampilan Form Menu Login

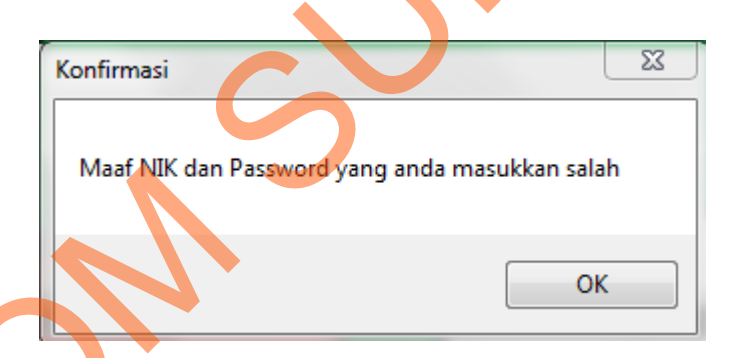

Gambar 5. 9 Tampilan Informasi Kesalahan Login

User memasukkan *username* dan *password* seperti yang terlihat pada Gambar 5.8, apabila salah memasukkan *username* dan *password* akan muncul informasi seperti pada Gambar 5.9. Username dan password bernar aplikasi terbuka sesuai hak akses yang dimiliki, seperti pada Gambar 5.10 tampilan form menu utama *user* untuk simpan pinjam dengan hak akses karyawan. Gambar 5.11 tampilan form menu utama *user* untuk *maintenance* data master dengan hak akses admin.

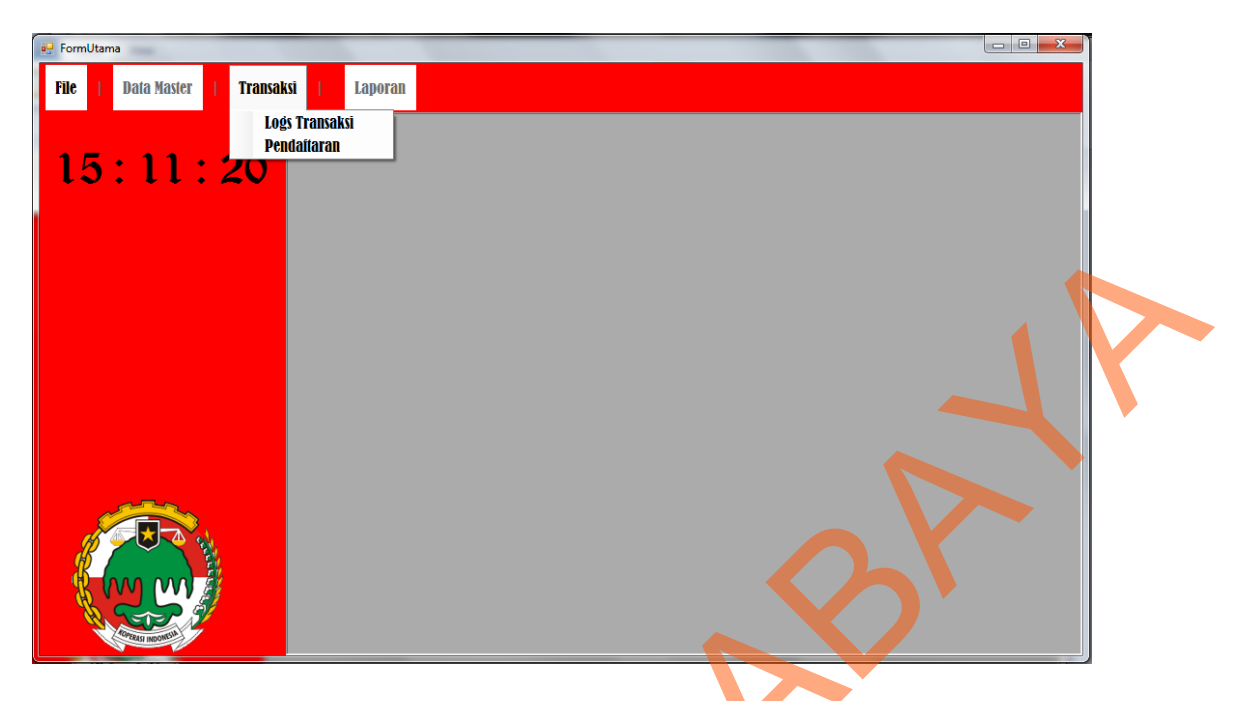

Gambar 5.10 Tampilan Menu Utama untuk Bagian Simpan Pinjam

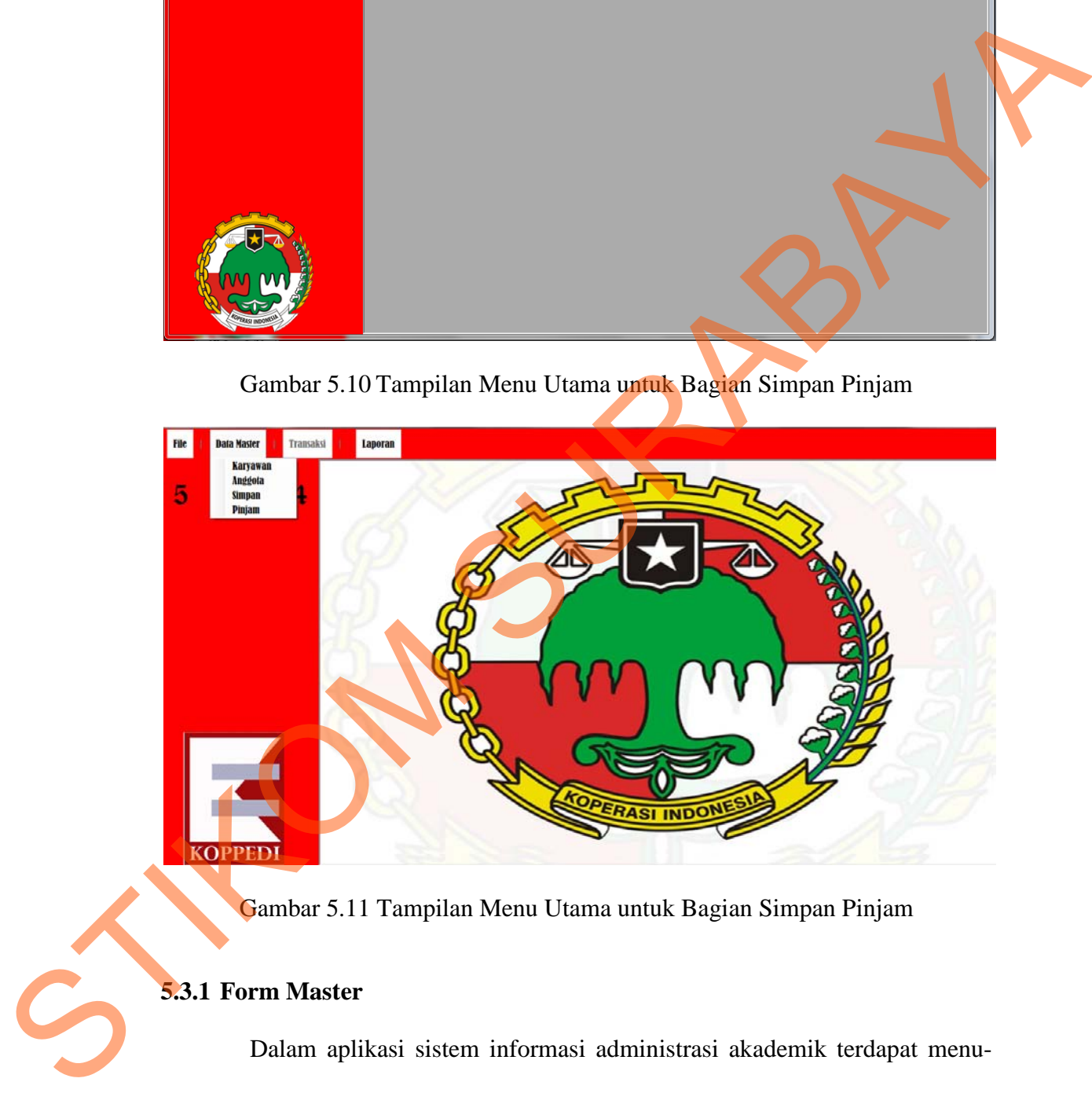

Gambar 5.11 Tampilan Menu Utama untuk Bagian Simpan Pinjam

# **5.3.1 Form Master**

Dalam aplikasi sistem informasi administrasi akademik terdapat menumenu master. Menu-menu master digunakan untuk mengakses form-form master yang ada pada program. Form-form master digunakan mengelola data-data yang

66

ada. Penjelasan tentang manfaat dan cara penggunaan masing-masing form master dijelaskan lebih detil pada penjelasan berikut ini.

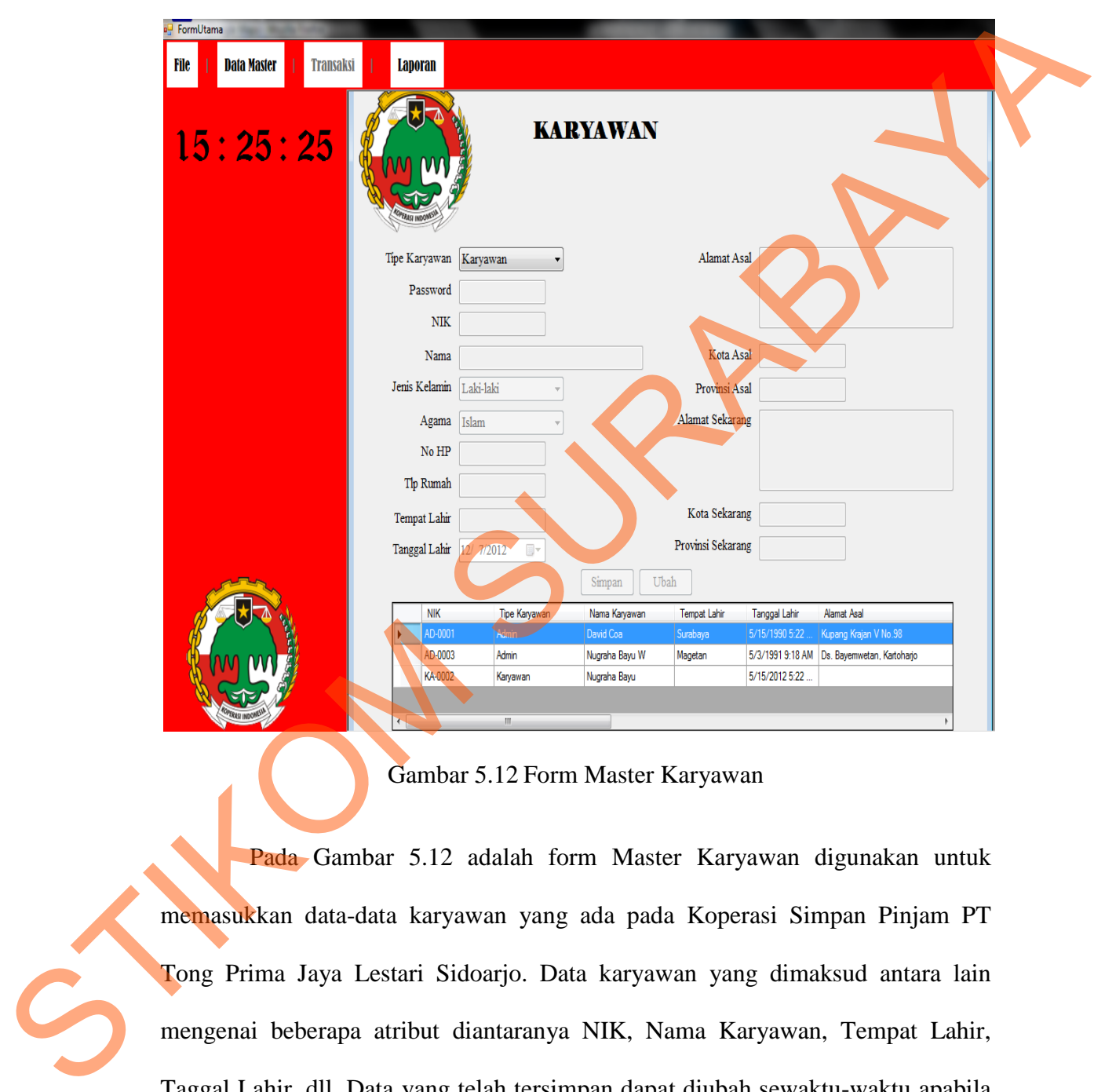

## **a. Form Master Karyawan**

Gambar 5.12 Form Master Karyawan

Pada Gambar 5.12 adalah form Master Karyawan digunakan untuk memasukkan data-data karyawan yang ada pada Koperasi Simpan Pinjam PT Tong Prima Jaya Lestari Sidoarjo. Data karyawan yang dimaksud antara lain mengenai beberapa atribut diantaranya NIK, Nama Karyawan, Tempat Lahir, Taggal Lahir, dll. Data yang telah tersimpan dapat diubah sewaktu-waktu apabila terjadi perubahan data dengan mengeklik data yang akan diubah pada tabel, maka data akan muncul dan dapat di ubah dengan menekan tombol ubah.

**b. Form Master Anggota** 

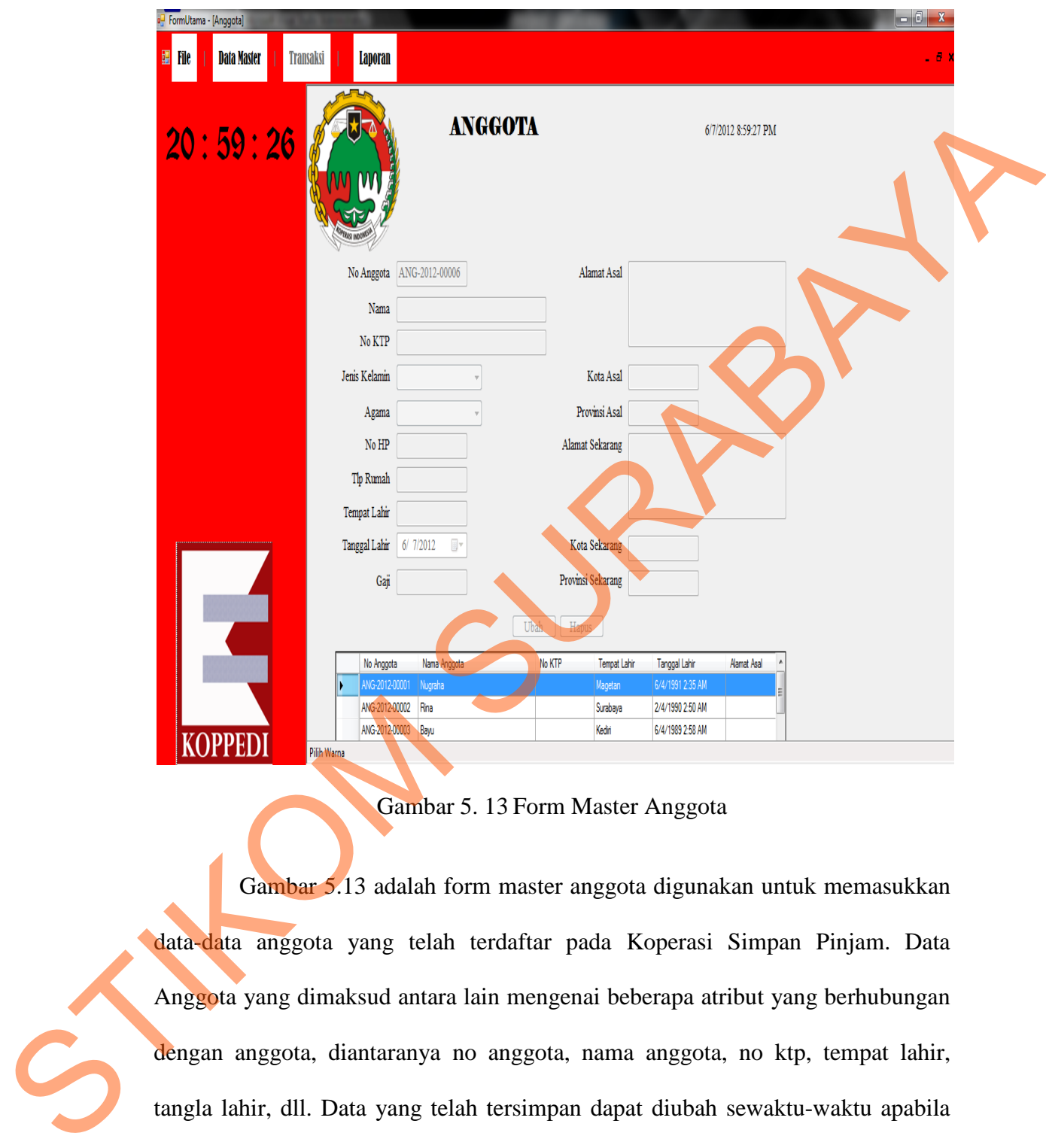

Gambar 5. 13 Form Master Anggota

Gambar 5.13 adalah form master anggota digunakan untuk memasukkan data-data anggota yang telah terdaftar pada Koperasi Simpan Pinjam. Data Anggota yang dimaksud antara lain mengenai beberapa atribut yang berhubungan dengan anggota, diantaranya no anggota, nama anggota, no ktp, tempat lahir, tangla lahir, dll. Data yang telah tersimpan dapat diubah sewaktu-waktu apabila terjadi perubahan data dengan memilih data yang akan diubah pada tabel maka, data akan muncul dan dapat diubah dengan menekan tombol ubah.

## **c. Form Master Pinjam**

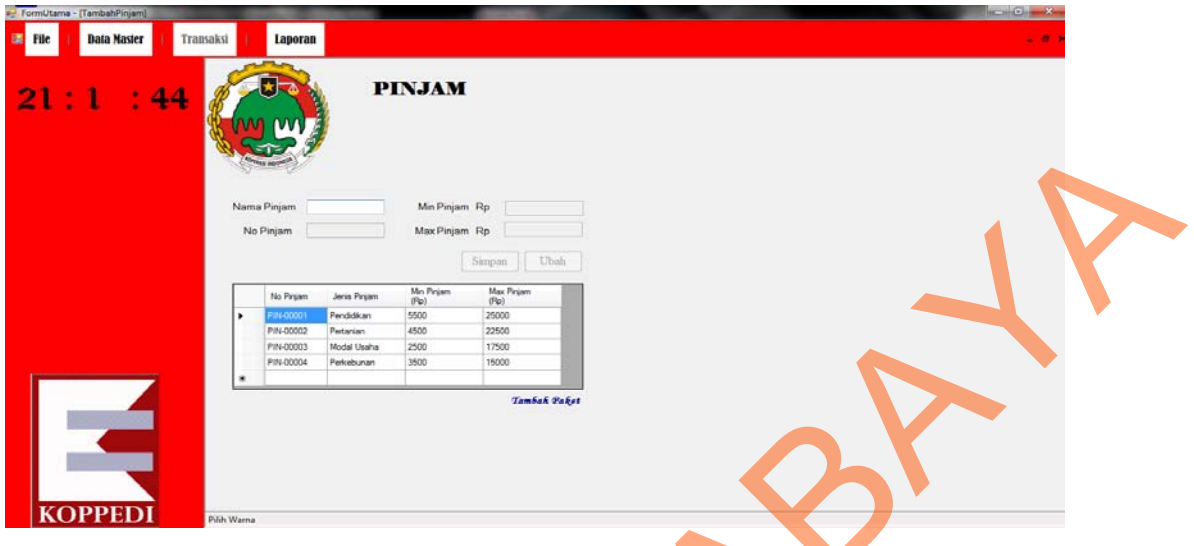

Gambar 5.14 Form Master Pinjam

Gambar 5.14 adalah form master pinjam digunakan untuk memasukkan data-data pinjam yang ada. Data pinjam yang dimaksud antara lain mengenai beberapa atribut yang berhubungan dengan pinjam tersebut, diantaranya No Pinjam, Jenis Pinjam, Min Pinjam, dan Max Pinjam. Data yang telah tersimpan dapat diubah sewaktu-waktu apabila terjadi perubahan data.

# **d. Form Master Paket Pinjam**

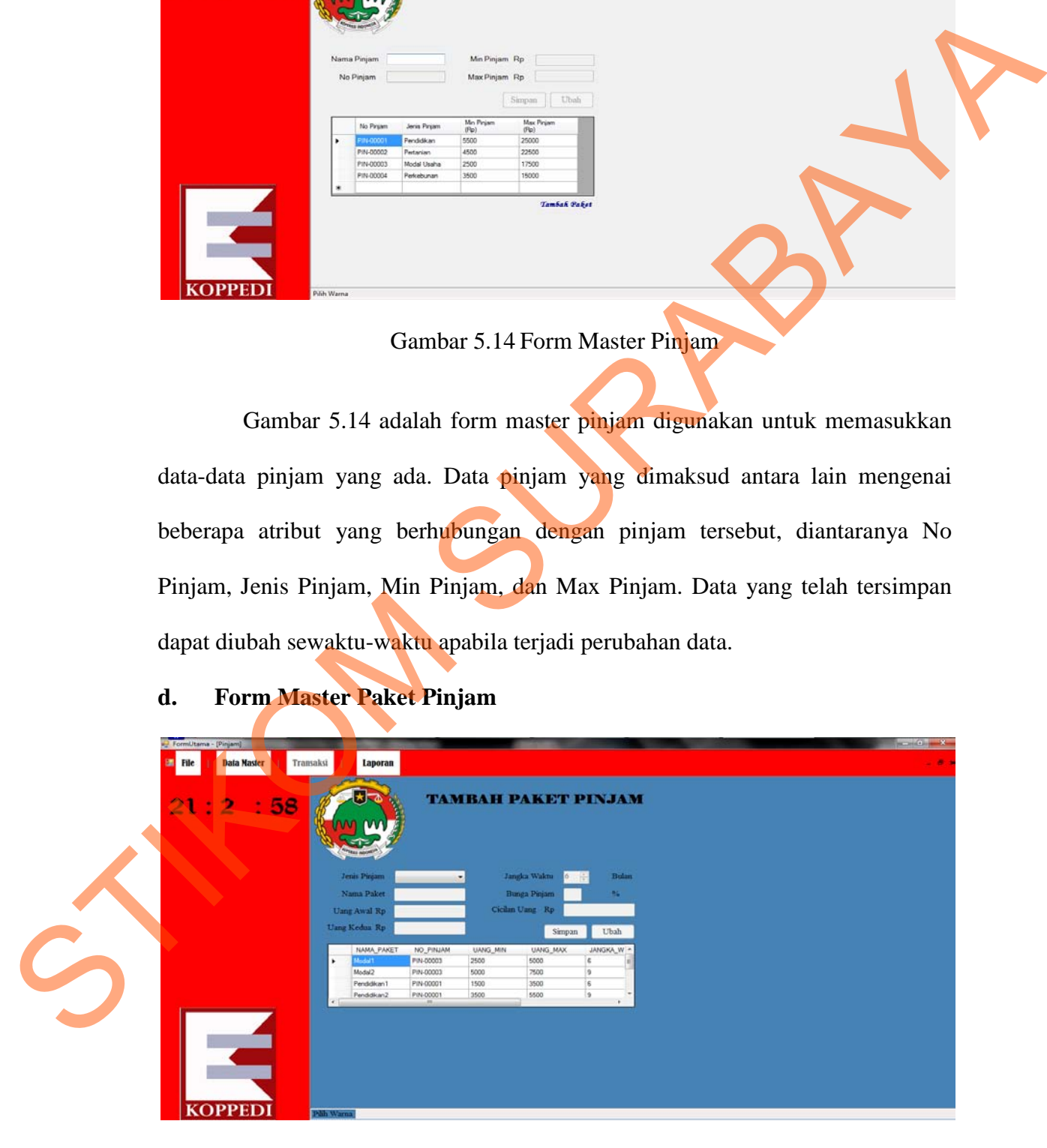

Gambar 5.15 Form Master Paket Pinjam

Gambar 5.15 adalah form master paket pinjam digunakan untuk memasukkan data-data paket pinjam yang ada. Data paket pinjam yang dimaksud antara lain mengenai beberapa atribut yang berhubungan dengan Nama Paket, Uang Awal, Uang Kedua, Cicilan, Bunga, Jangka Waktu. Data yang telah tersimpan dapat diubah sewaktu-waktu apabila terjadi perubahan data

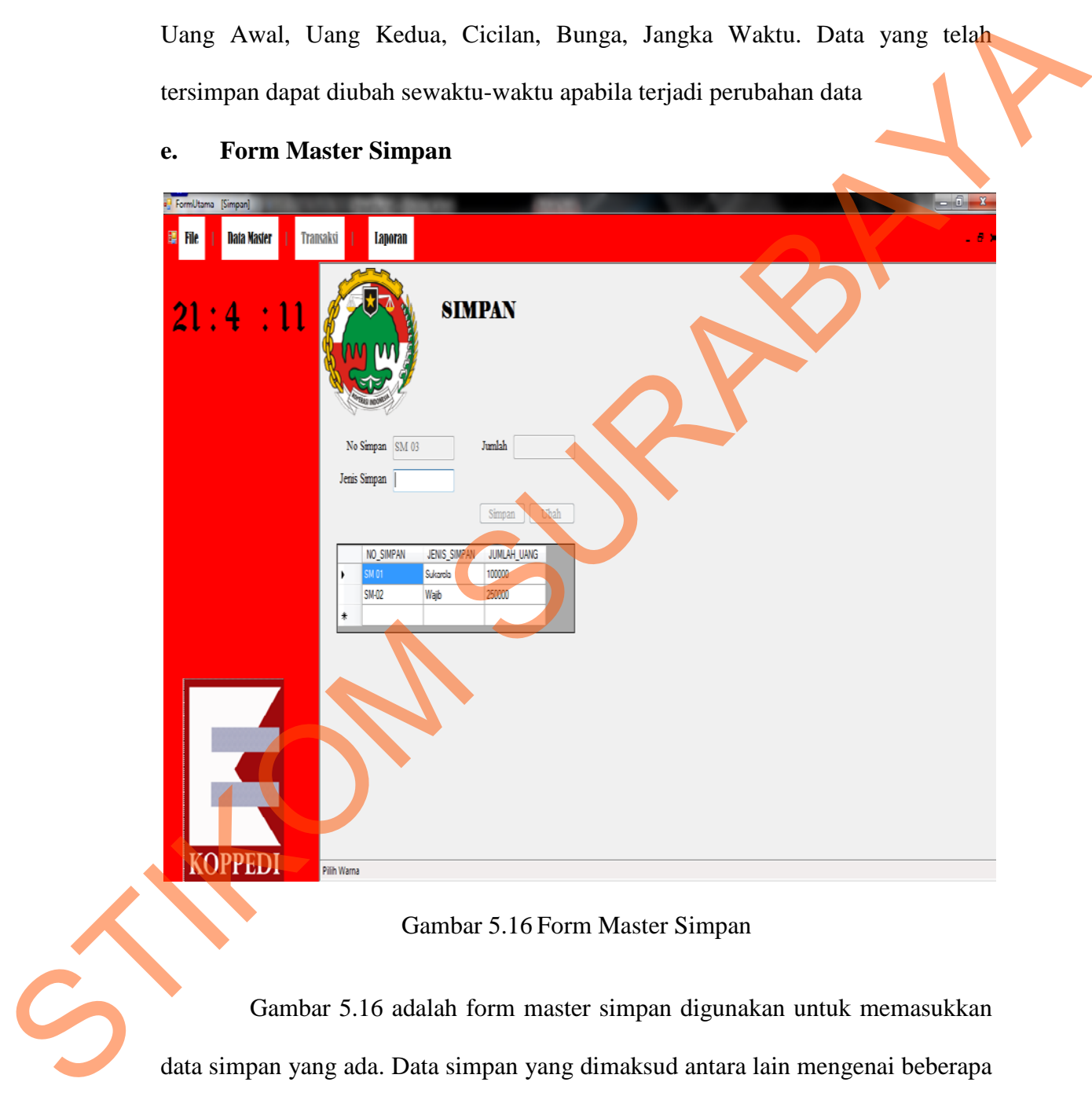

**e. Form Master Simpan**

Gambar 5.16 Form Master Simpan

Gambar 5.16 adalah form master simpan digunakan untuk memasukkan data simpan yang ada. Data simpan yang dimaksud antara lain mengenai beberapa atribut yang berhubungan dengan simpan, atribut master simpan diantaranya adalah No Simpan, Jenis Simpan, Jumlah Uang.

## **5.3.2. Form Transaksi**

**a. Form Transaksi Pendaftaran Anggota** 

Menu-menu transaksi pada form utama terdiri dari 2 menu, yaitu menu transaksi pendaftaran dan logs transaksi. Form-form master digunakan mengelola data-data transaksi yang ada.

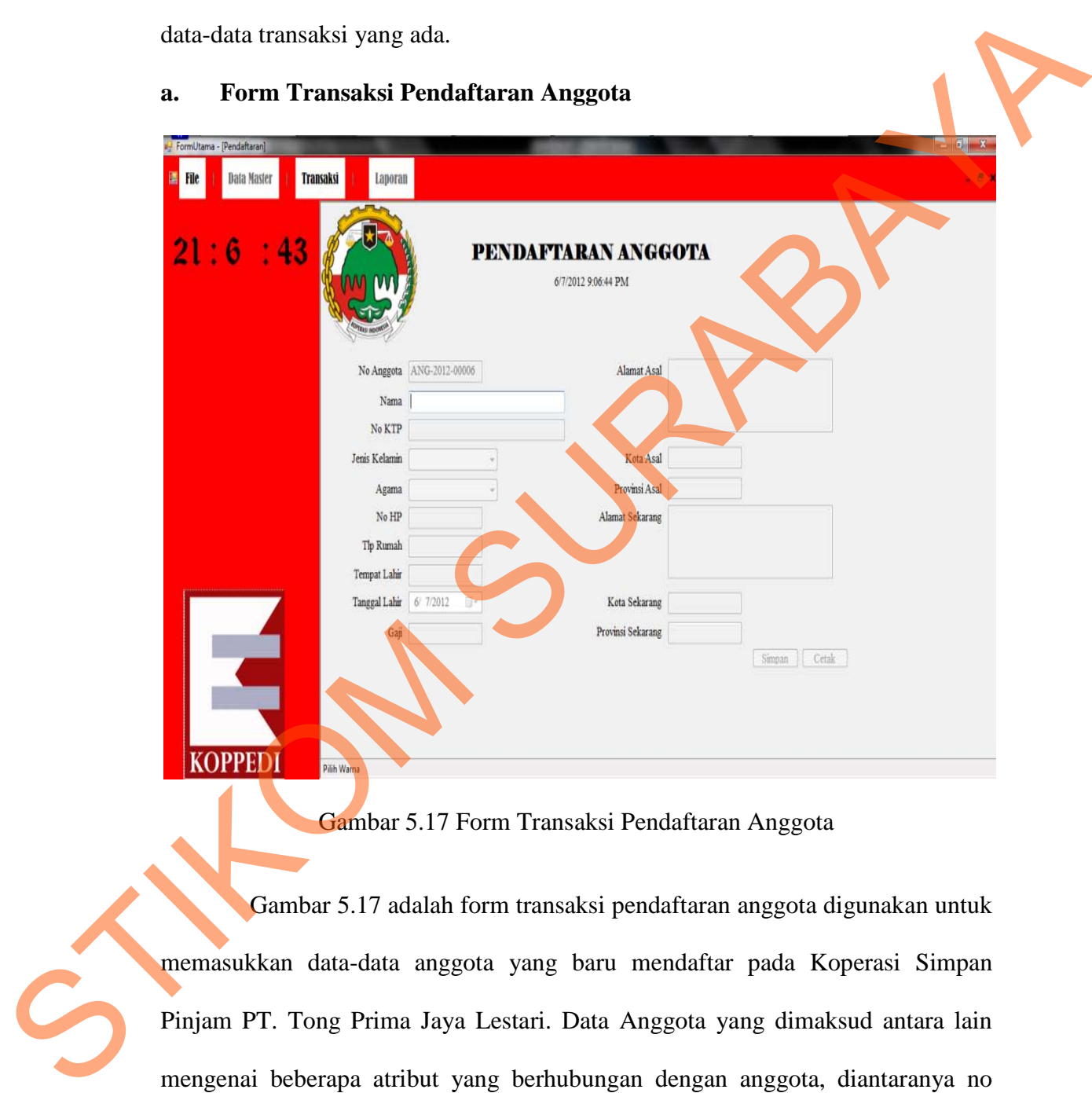

# Gambar 5.17 Form Transaksi Pendaftaran Anggota

Gambar 5.17 adalah form transaksi pendaftaran anggota digunakan untuk memasukkan data-data anggota yang baru mendaftar pada Koperasi Simpan Pinjam PT. Tong Prima Jaya Lestari. Data Anggota yang dimaksud antara lain mengenai beberapa atribut yang berhubungan dengan anggota, diantaranya no anggota, nama anggota, no ktp, tempat lahir, tangla lahir, dll. Data yang telah tersimpan dapat diubah sewaktu-waktu apabila terjadi perubahan data dengan memilih data yang akan diubah pada tabel, maka data akan muncul dan dapat diubah dengan menekan tombol ubah.

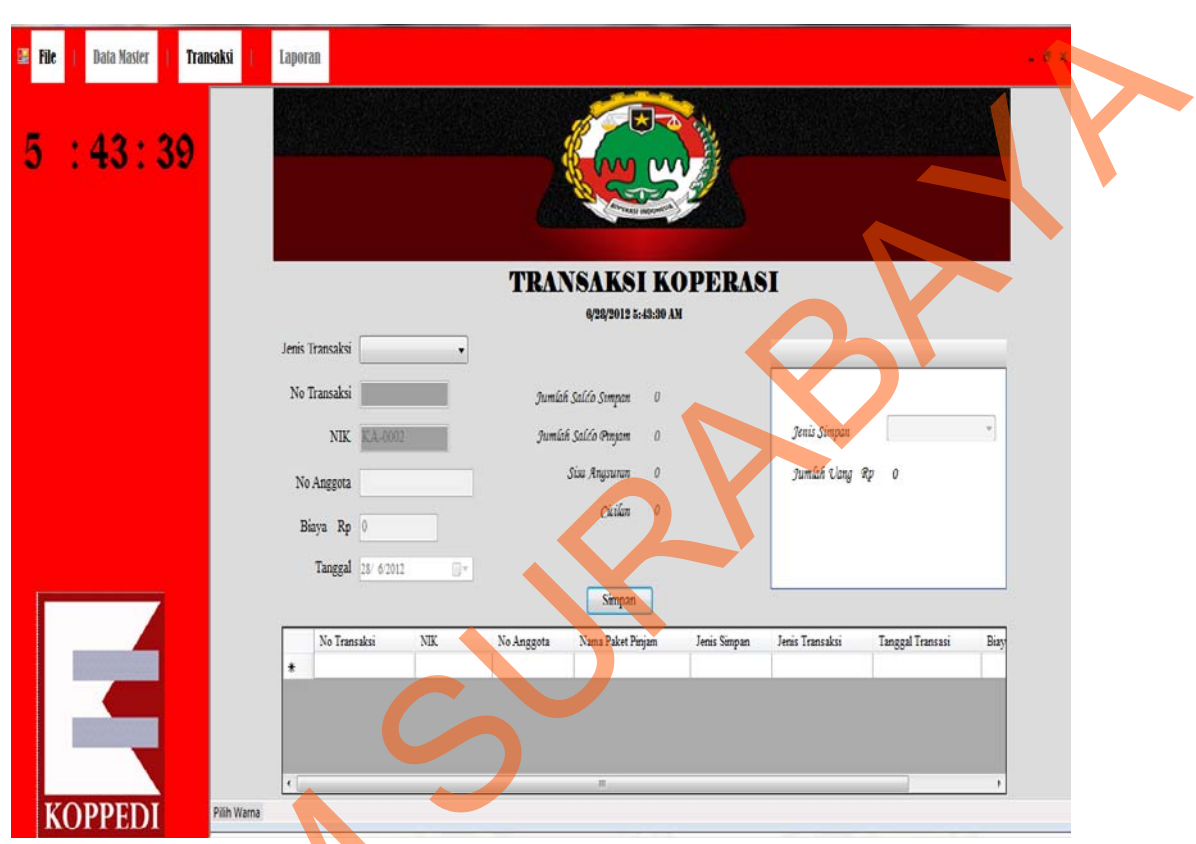

## **b. Form Transaksi (Logs Transaksi)**

Gambar 5.18 Form Transaksi (Logs Transaksi)

Gambar 5.18 adalah form logs transaksi digunakan untuk memasukkan data-data yang diperlukan untuk memproses transaksi yang ada pada koperasi simpan pinjam PT. Tong Prima Jaya Lestari. Data logs transaksi yang dimaksud antara lain mengenai beberapa atribut yang berhubungan dengan No Transaksi, NIK(Nomer Induk Karyawan), No Anggota, Biaya, Tanggal. Data yang telah tersimpan tidak dapat diubah sewaktu-waktu. Data hanya bisa ditambah dengan Gambar 5.18 Forn<br>Gambar 5.18 Forn<br>data-data yang diperlukan untuk n<br>simpan pinjam PT. Tong Prima Jay<br>antara lain mengenai beberapa atri<br>NIK(Nomer Induk Karyawan), No<br>tersimpan tidak dapat diubah sewa menekan tombol simpan.

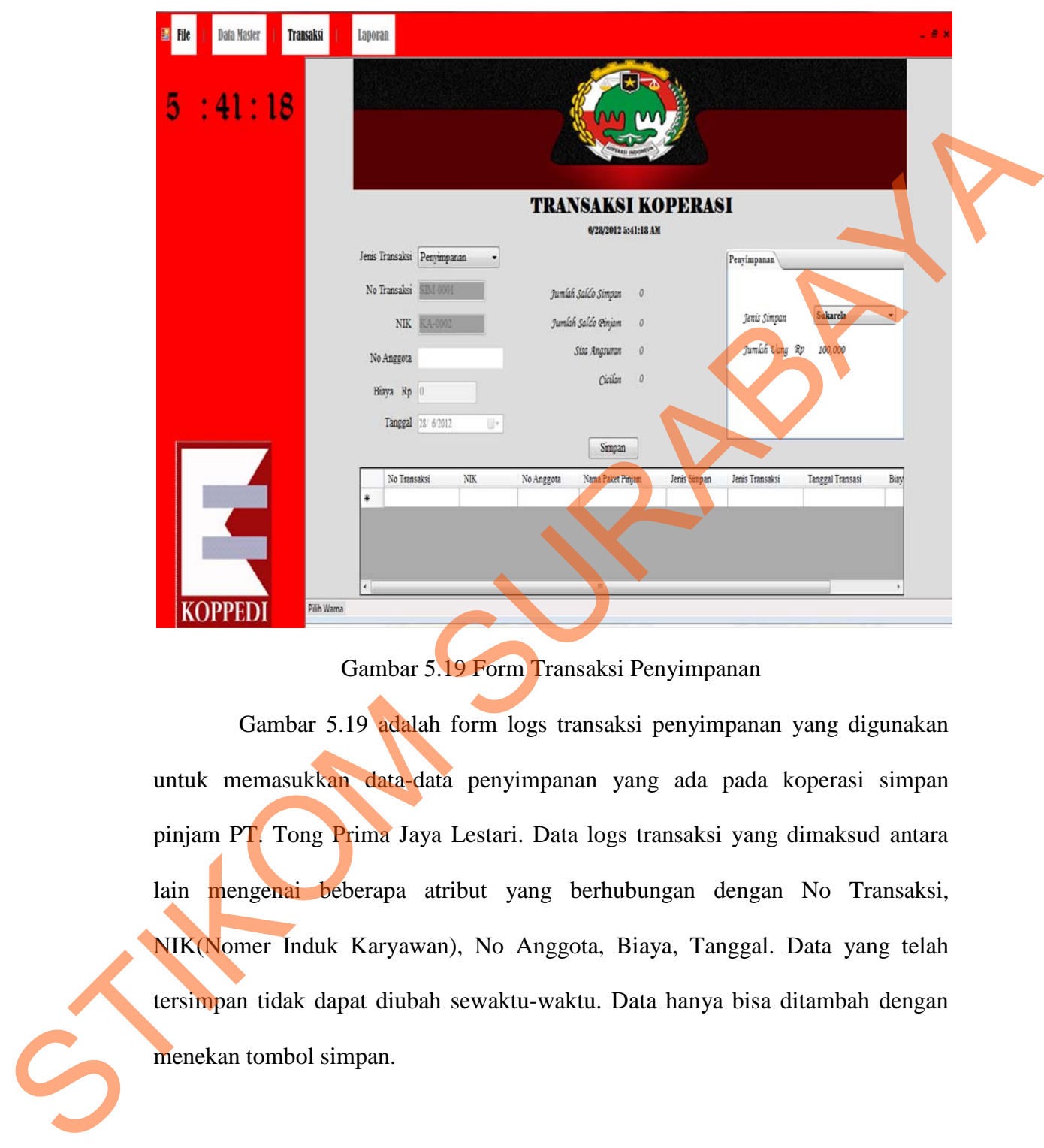

## **c. Form Transaksi Penyimpanan**

Gambar 5.19 Form Transaksi Penyimpanan

Gambar 5.19 adalah form logs transaksi penyimpanan yang digunakan untuk memasukkan data-data penyimpanan yang ada pada koperasi simpan pinjam PT. Tong Prima Jaya Lestari. Data logs transaksi yang dimaksud antara lain mengenai beberapa atribut yang berhubungan dengan No Transaksi, NIK(Nomer Induk Karyawan), No Anggota, Biaya, Tanggal. Data yang telah tersimpan tidak dapat diubah sewaktu-waktu. Data hanya bisa ditambah dengan menekan tombol simpan.

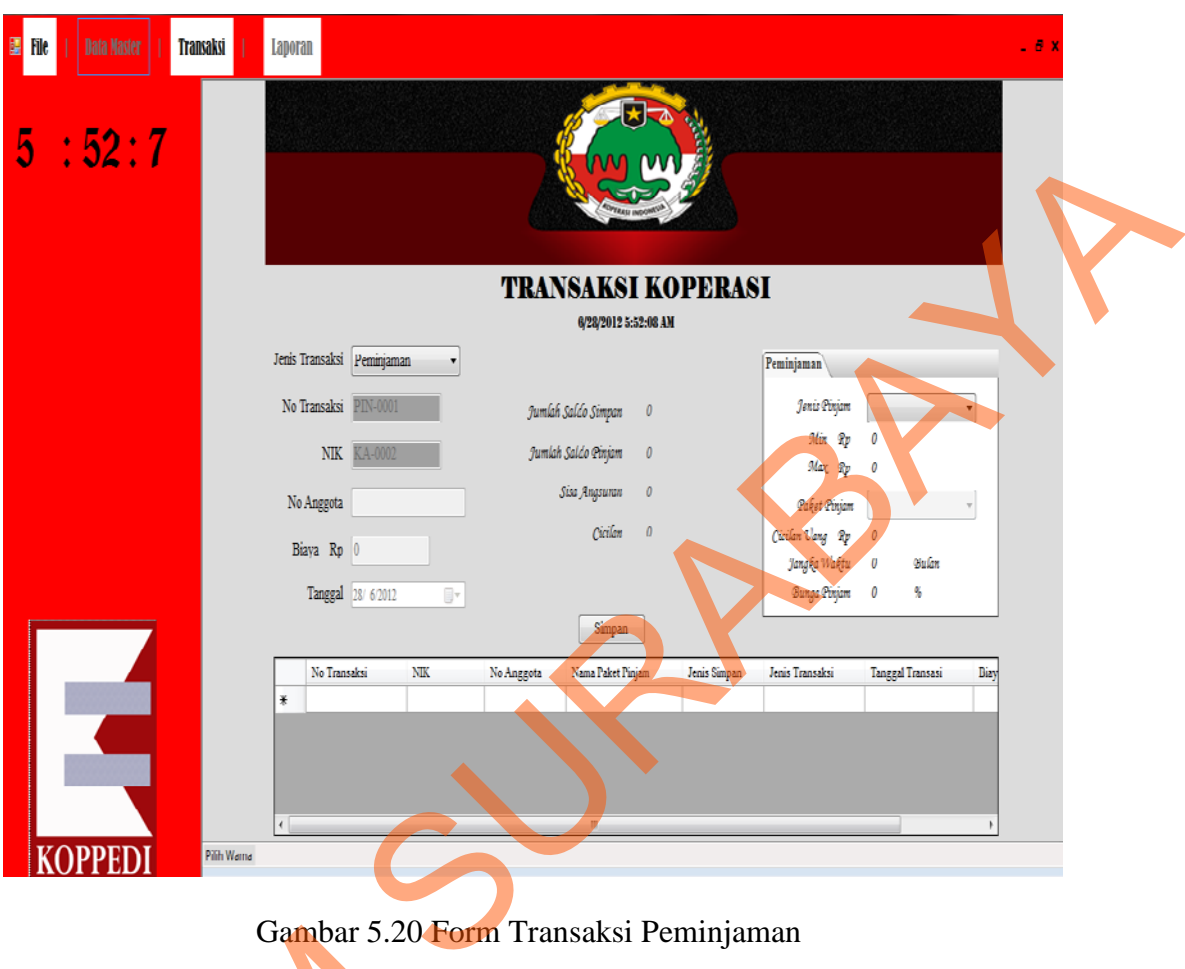

## **d. Form Transaksi Peminjaman**

Gambar 5.20 Form Transaksi Peminjaman

Gambar 5.20 adalah form logs transaksi peminjaman yang digunakan untuk memasukkan data-data peminjaman yang ada pada koperasi simpan pinjam PT. Tong Prima Jaya Lestari. Data logs transaksi yang dimaksud antara lain mengenai beberapa atribut yang berhubungan dengan No Transaksi, NIK(Nomer Induk Karyawan), No Anggota, Biaya, Tanggal. Data yang telah tersimpan tidak dapat diubah sewaktu-waktu. Data hanya bisa ditambah dengan menekan tombol Gambar 5.20 He<br>Gambar 5.20 adalah form<br>untuk memasukkan data-data pemir<br>PT. Tong Prima Jaya Lestari. Da<br>mengenai beberapa atribut yang bel<br>Induk Karyawan), No Anggota, Bia<br>dapat diubah sewaktu-waktu. Data<br>simpan. simpan.

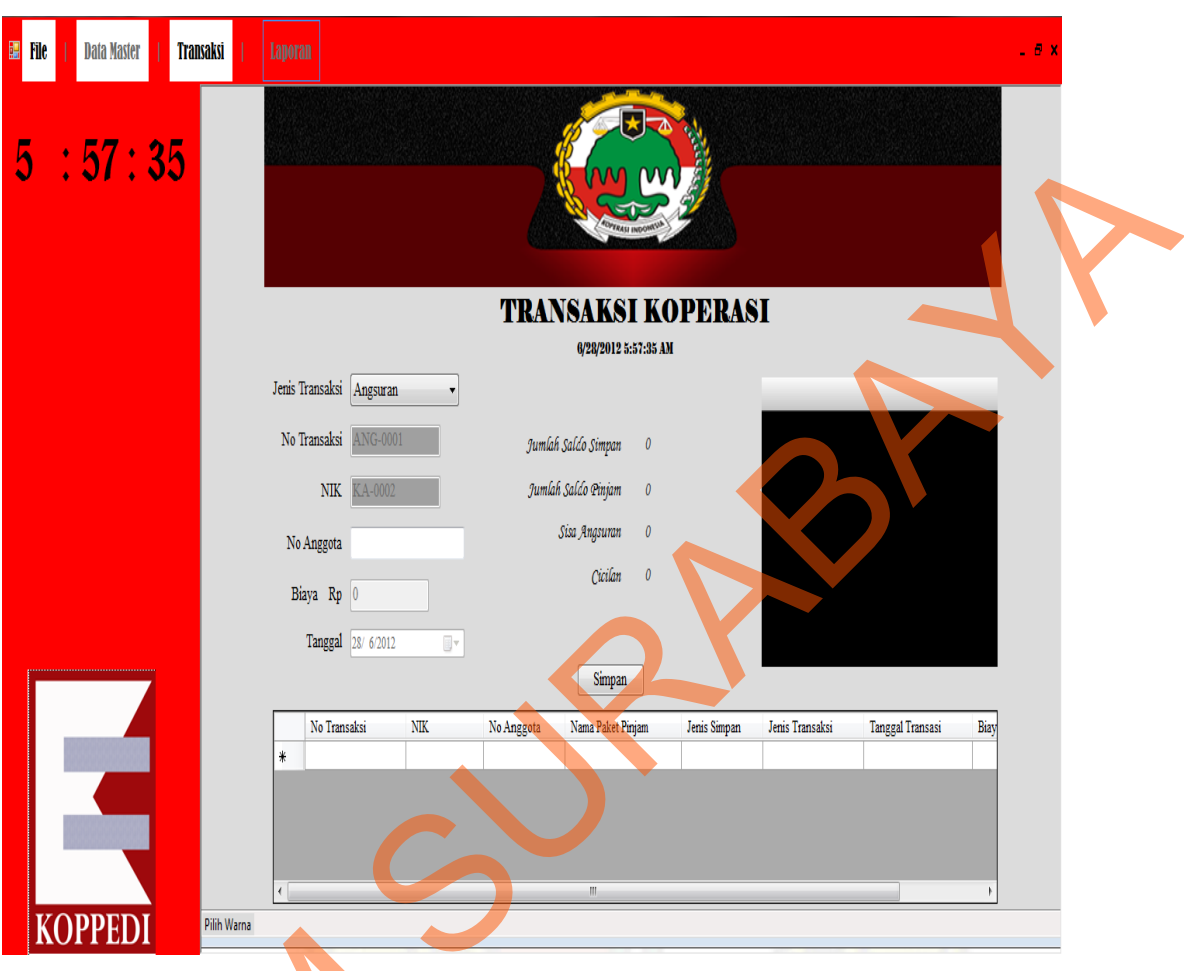

## **e. Form Transaksi Angsuran**

Gambar 5.21 Form Transaksi Angsuran

Gambar 5.21 adalah form logs transaksi angsuran yang digunakan untuk memasukkan data-data angsuran yang ada pada koperasi simpan pinjam PT. Tong Prima Jaya Lestari. Data logs transaksi yang dimaksud antara lain mengenai beberapa atribut yang berhubungan dengan No Transaksi, NIK(Nomer Induk Karyawan), No Anggota, Biaya, Tanggal. Data yang telah tersimpan tidak dapat diubah sewaktu-waktu. Data hanya bisa ditambah dengan menekan tombol Gambar 5.21 F<br>Gambar 5.21 adalah form<br>memasukkan data-data angsuran ya<br>Prima Jaya Lestari. Data logs tra<br>beberapa atribut yang berhubunga<br>Karyawan), No Anggota, Biaya, Ta<br>diubah sewaktu-waktu. Data hany simpan.

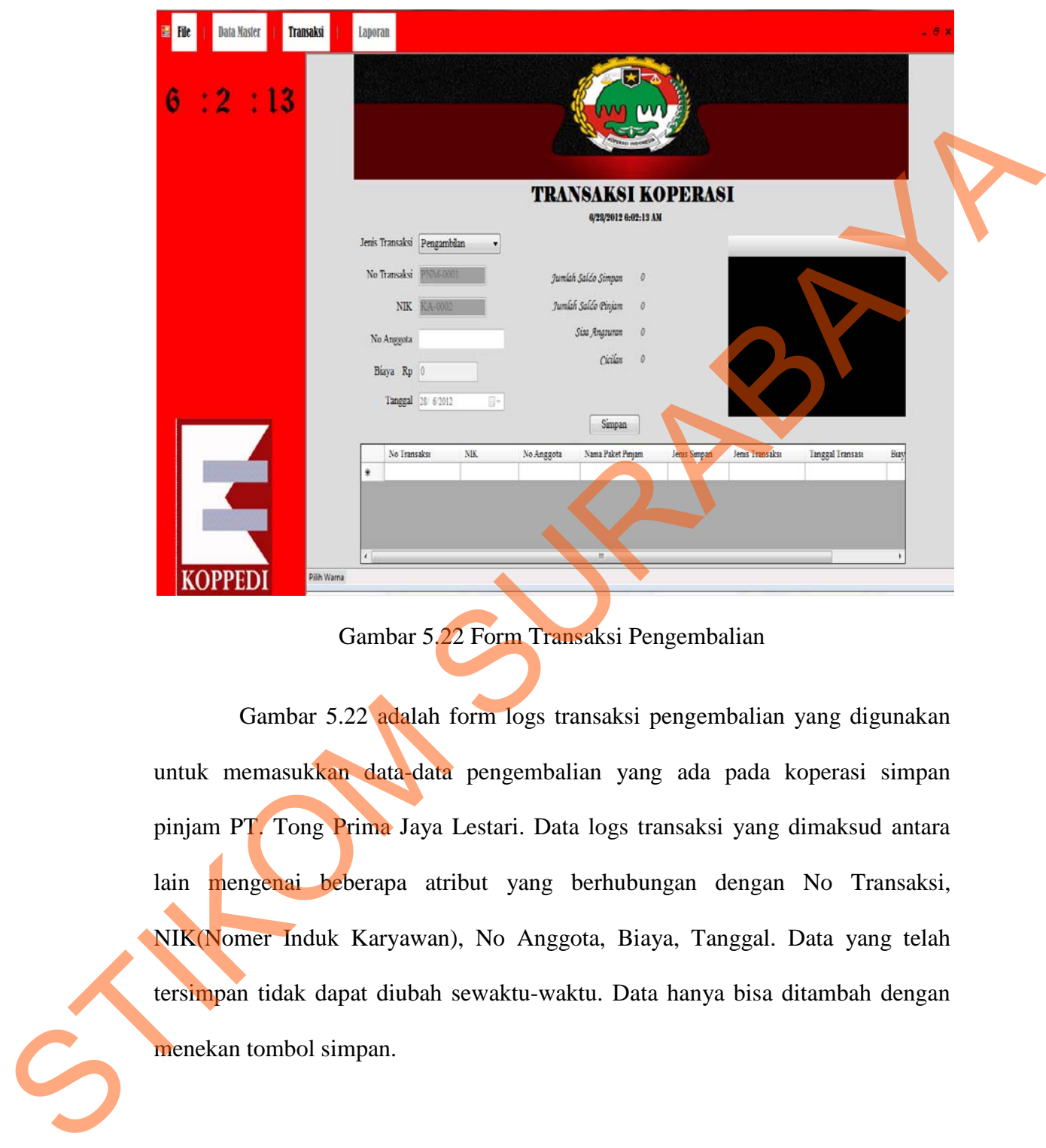

## **f. Form Transaksi Pengembalian**

Gambar 5.22 Form Transaksi Pengembalian

Gambar 5.22 adalah form logs transaksi pengembalian yang digunakan untuk memasukkan data-data pengembalian yang ada pada koperasi simpan pinjam PT. Tong Prima Jaya Lestari. Data logs transaksi yang dimaksud antara lain mengenai beberapa atribut yang berhubungan dengan No Transaksi, NIK(Nomer Induk Karyawan), No Anggota, Biaya, Tanggal. Data yang telah tersimpan tidak dapat diubah sewaktu-waktu. Data hanya bisa ditambah dengan menekan tombol simpan.

## **5.3.3 Form Laporan**

## **a. Form Laporan**

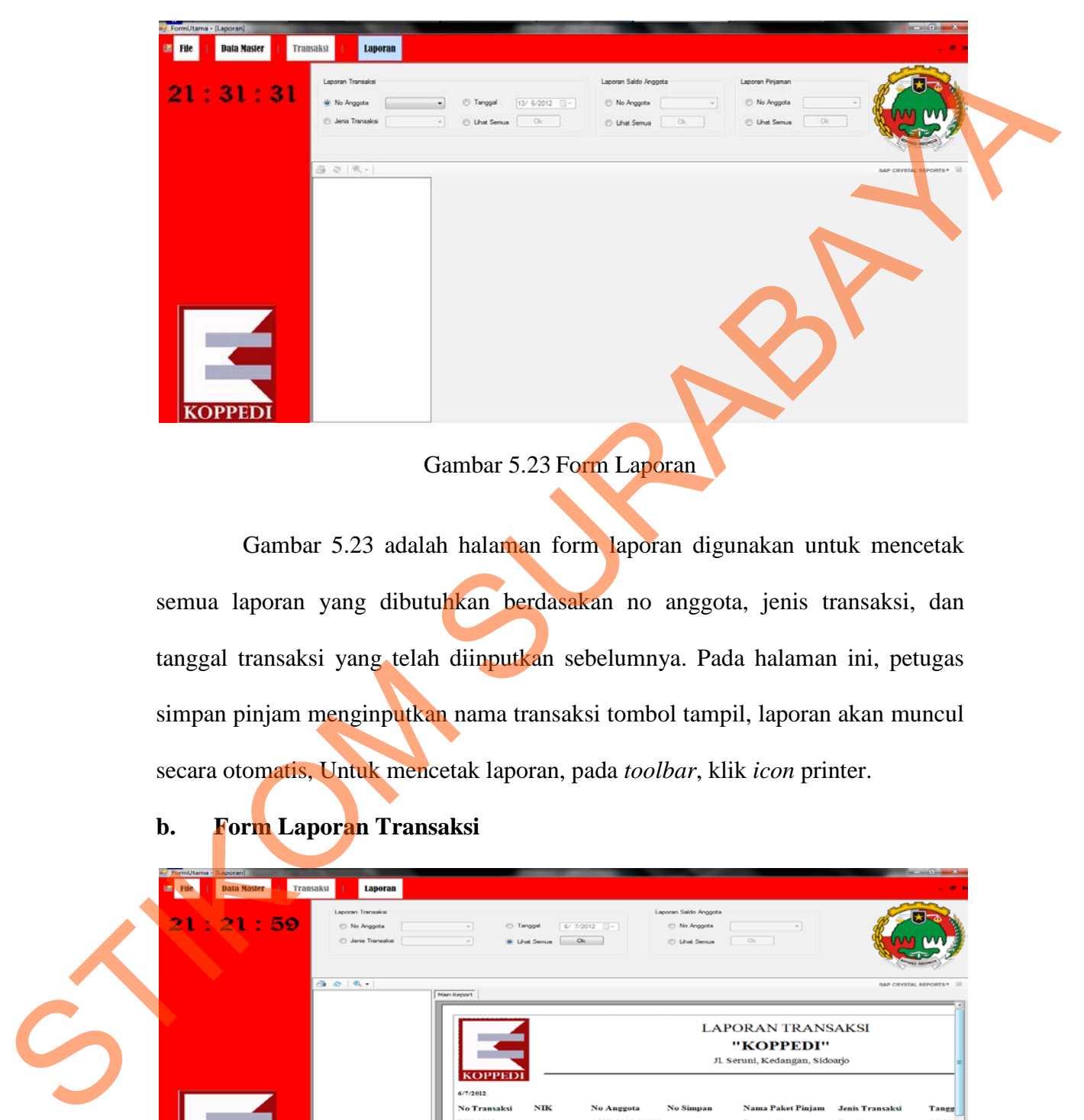

Gambar 5.23 Form Laporan

Gambar 5.23 adalah halaman form laporan digunakan untuk mencetak semua laporan yang dibutuhkan berdasakan no anggota, jenis transaksi, dan tanggal transaksi yang telah diinputkan sebelumnya. Pada halaman ini, petugas simpan pinjam menginputkan nama transaksi tombol tampil, laporan akan muncul secara otomatis, Untuk mencetak laporan, pada *toolbar*, klik *icon* printer.

**b. Form Laporan Transaksi** 

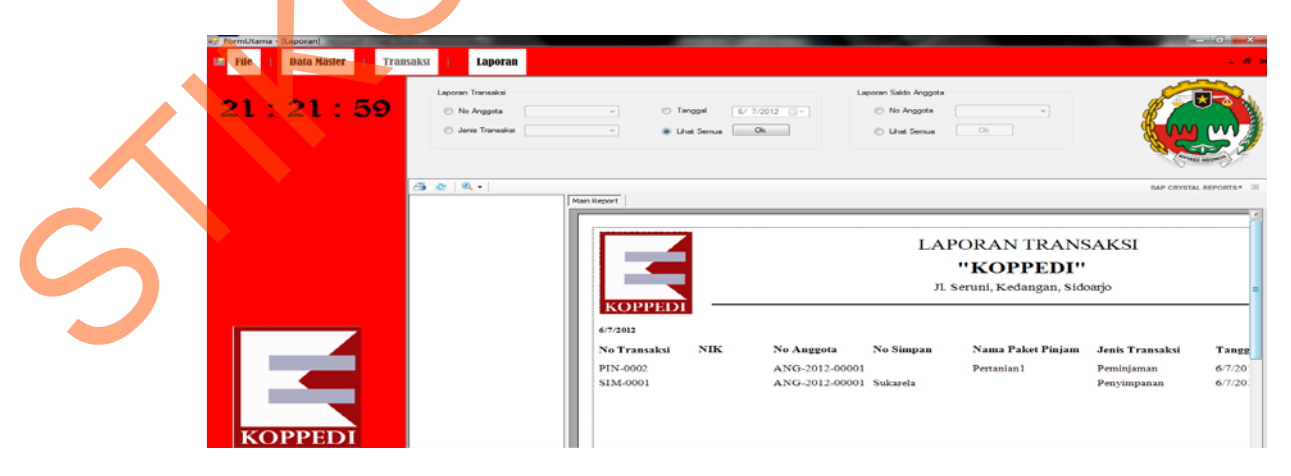

Gambar 5.24 Form Laporan Transaksi

Gambar 5.24 adalah halaman laporan transaksi digunakan untuk mencetak laporan transaksi berdasakan no anggota, jenis transaksi, dan tanggal transaksi yang telah diinputkan sebelumnya. Pada halaman ini, petugas simpan pinjam menginputkan nama transaksi tombol tampil, laporan akan muncul secara otomatis, Untuk mencetak laporan, pada *toolbar*, klik *icon* printer.

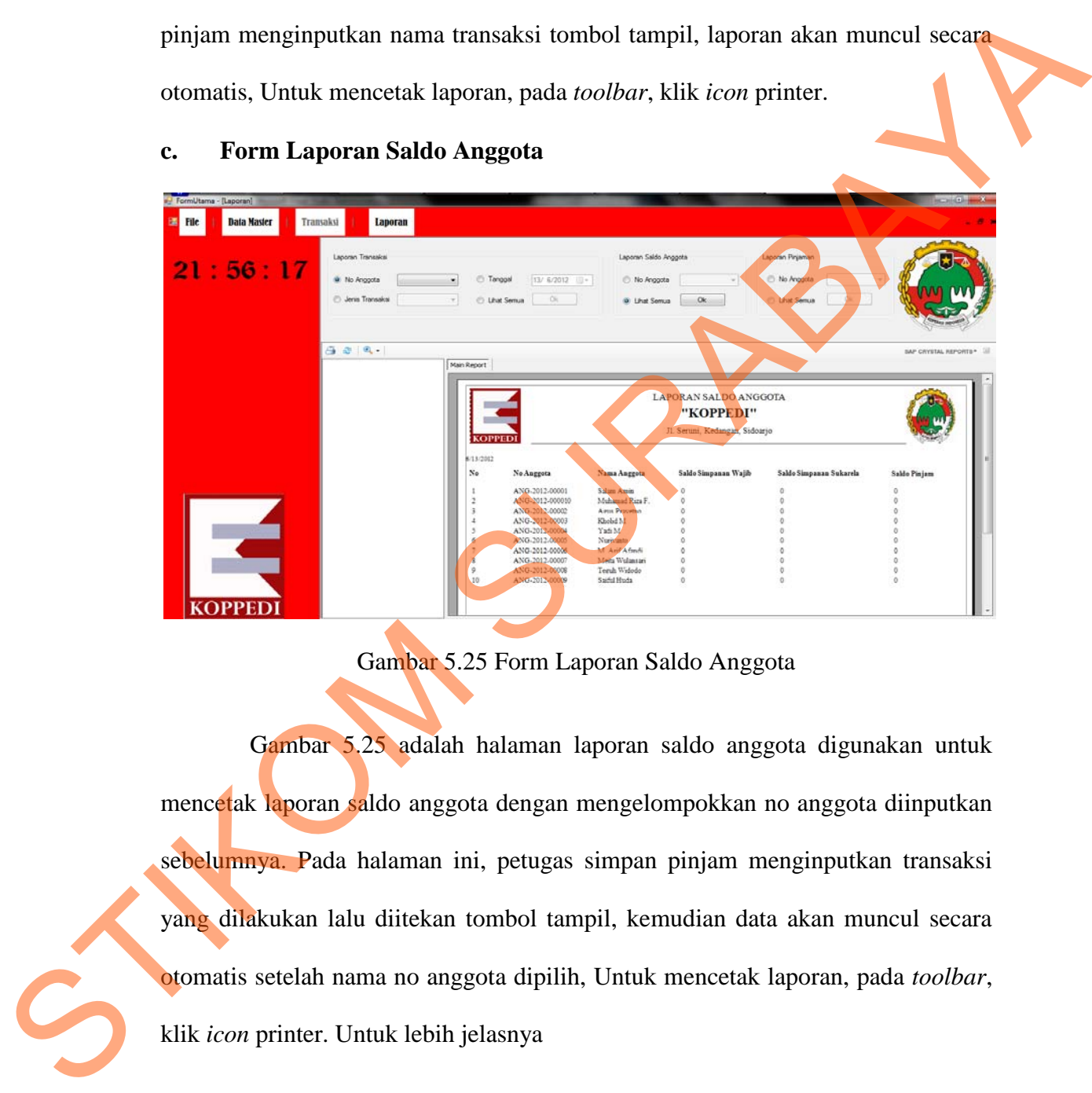

#### **c. Form Laporan Saldo Anggota**

Gambar 5.25 Form Laporan Saldo Anggota

Gambar 5.25 adalah halaman laporan saldo anggota digunakan untuk mencetak laporan saldo anggota dengan mengelompokkan no anggota diinputkan sebelumnya. Pada halaman ini, petugas simpan pinjam menginputkan transaksi yang dilakukan lalu diitekan tombol tampil, kemudian data akan muncul secara otomatis setelah nama no anggota dipilih, Untuk mencetak laporan, pada *toolbar*, klik *icon* printer. Untuk lebih jelasnya

## **d. Form Cetak Kartu Anggota**

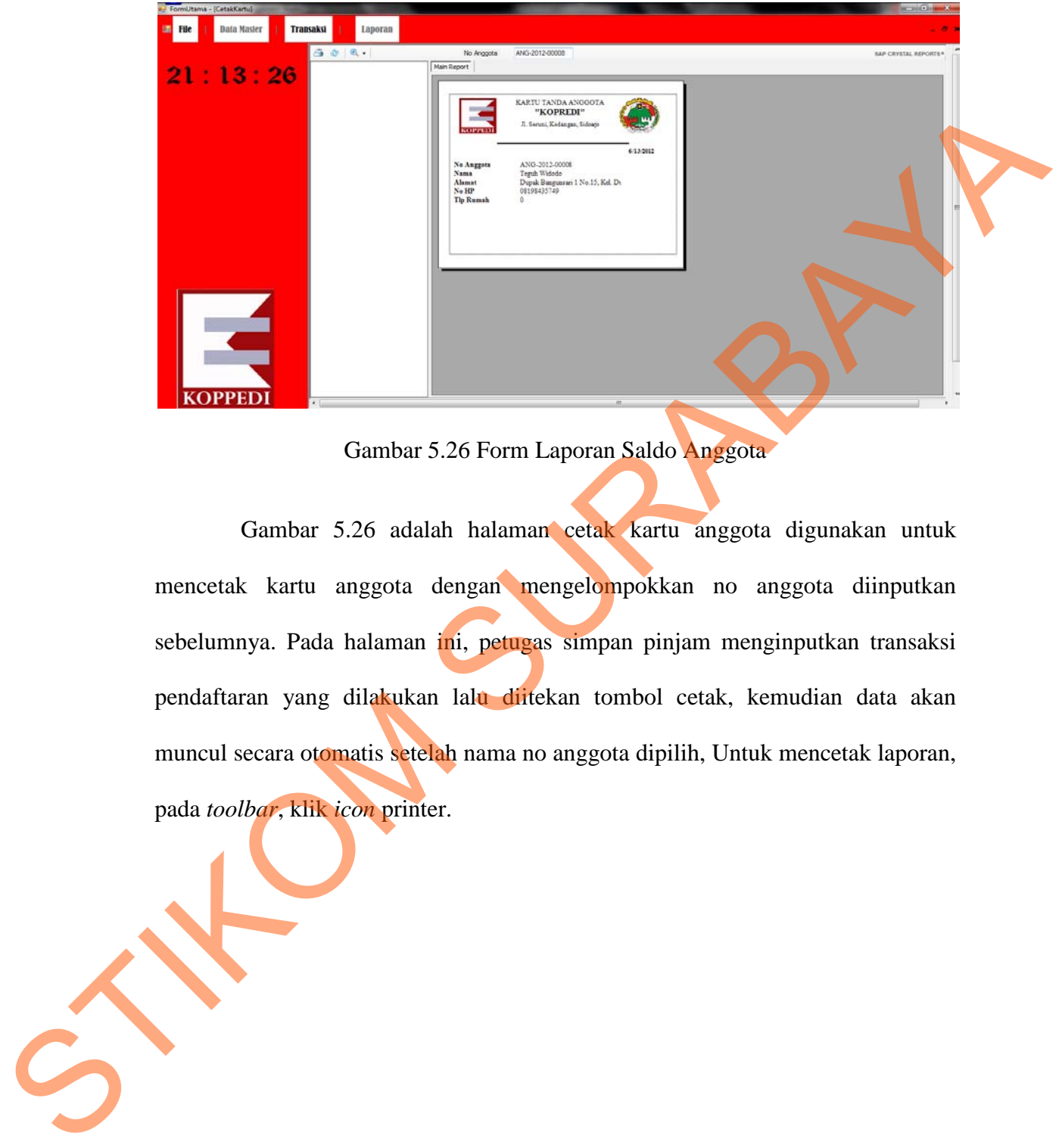

Gambar 5.26 Form Laporan Saldo Anggota

Gambar 5.26 adalah halaman cetak kartu anggota digunakan untuk mencetak kartu anggota dengan mengelompokkan no anggota diinputkan sebelumnya. Pada halaman ini, petugas simpan pinjam menginputkan transaksi pendaftaran yang dilakukan lalu diitekan tombol cetak, kemudian data akan muncul secara otomatis setelah nama no anggota dipilih, Untuk mencetak laporan, pada *toolbar*, klik *icon* printer.

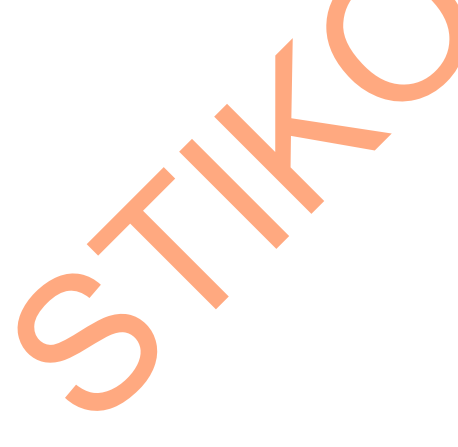

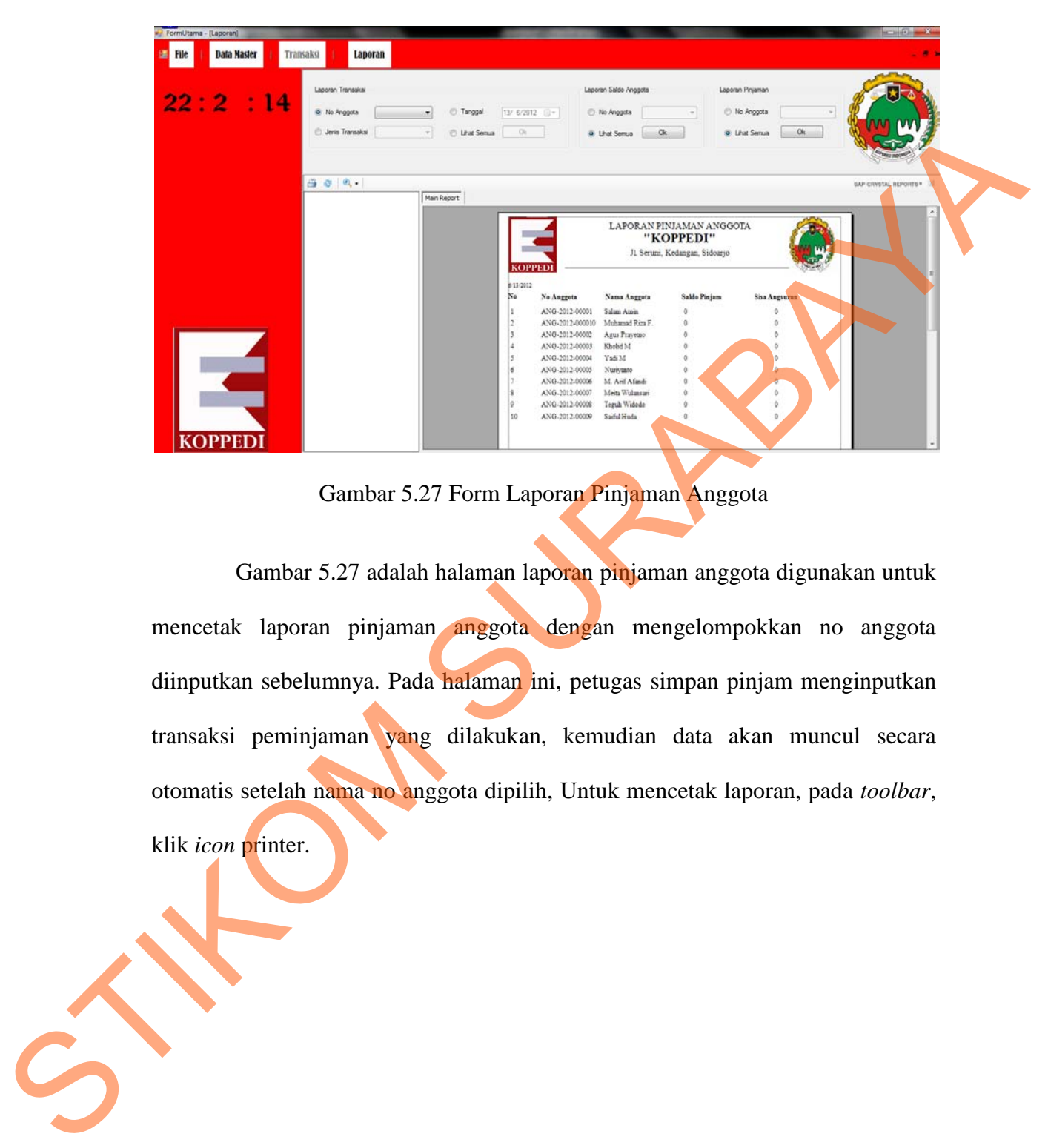

## **e. Form Laporan Pinjaman Anggota**

Gambar 5.27 Form Laporan Pinjaman Anggota

Gambar 5.27 adalah halaman laporan pinjaman anggota digunakan untuk mencetak laporan pinjaman anggota dengan mengelompokkan no anggota diinputkan sebelumnya. Pada halaman ini, petugas simpan pinjam menginputkan transaksi peminjaman yang dilakukan, kemudian data akan muncul secara otomatis setelah nama no anggota dipilih, Untuk mencetak laporan, pada *toolbar*, klik *icon* printer.

80